Aeries Online Enrollment allows a parent to quickly start the process of enrolling a student for school. Information about the student such as emergency contacts, medical and language information will be collected. Upon completion, the student's information is electronically sent to the school.

You can enroll multiple students within a single online enrollment account. The system will copy information from the first student to the rest and allow you to edit it as needed.

To begin the process, go to <https://homeaccess.lodiusd.net/enroll/> or click

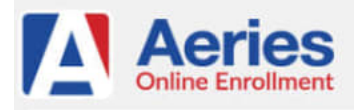

# **Aeries Online Enrollment Account Creation**

Select your preferred language and then click on the  **Enroll a New Student** button.

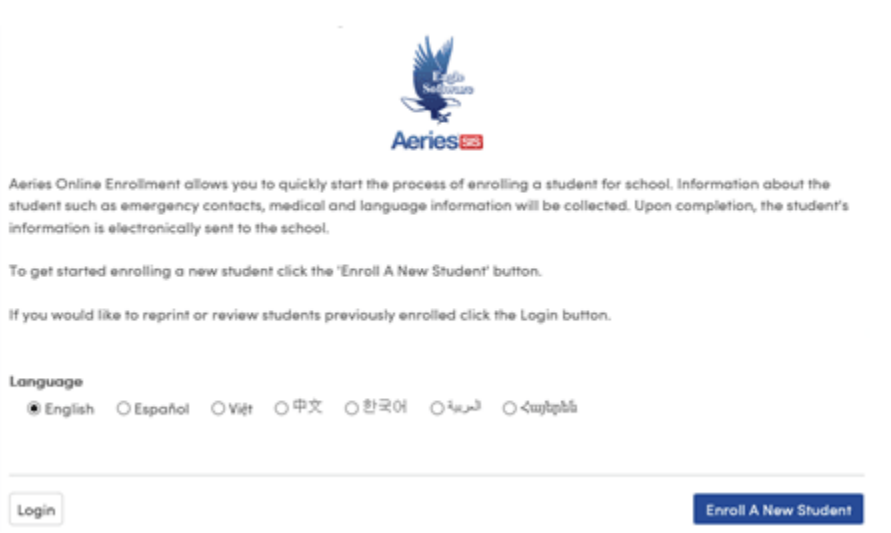

In the Year Selection screen select the year to enroll for and then click Next.

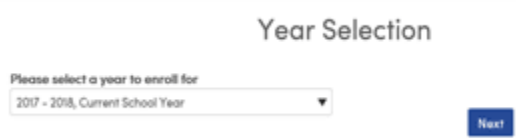

The Required Information screen provides you with the requirements for using Aeries Online Enrollment to enroll your child in Lodi Unified School District. The page can be printed if desired. Click **Next** to proceed.

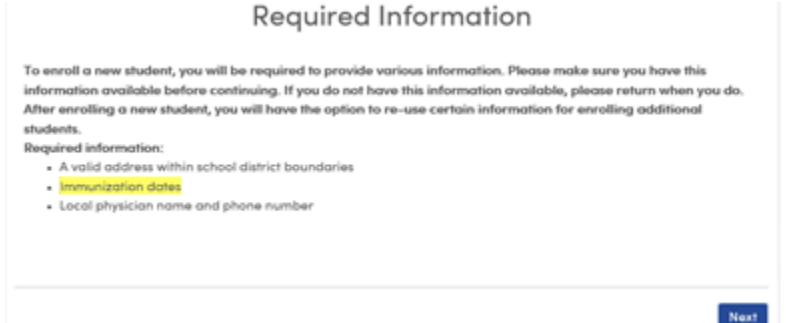

You must have an Online Enrollment account to begin. The Login screen allows you to create a new account with your name, an email address and password.  

Click **Create account** to continue.

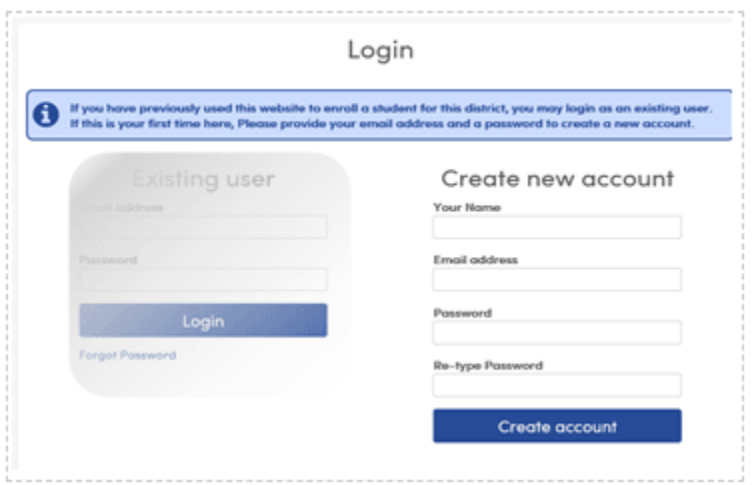

In the Terms of Service screen, please read the terms of service, click to check the I agree box and click **Next**.

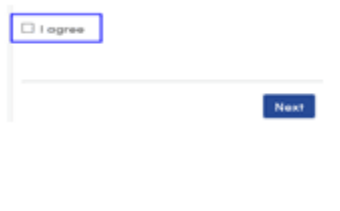

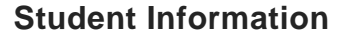

On the Student's Name page enter the student's legal first, middle and last name, nickname if applicable, and birth date.

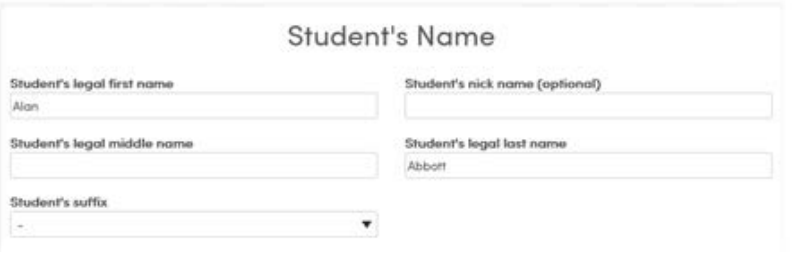

After the student birthdate is entered, the program will display a calculation of the student's current age and the suggested grade level based on the birthdate. Change the grade if necessary and click **Next**.

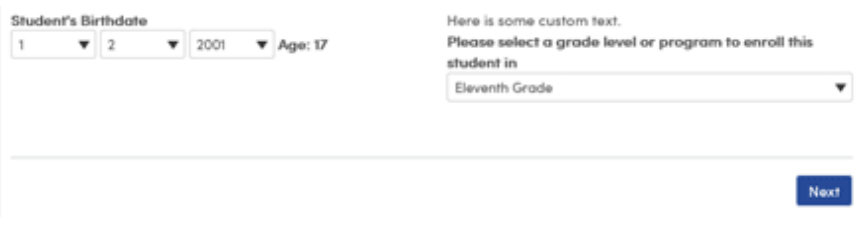

On the Student Address page, the Street Address, City and Zip Code are required.

A drop down displays the closest address or Street name on file. If the address cannot be matched click the **Previous** button to go back to the previous page and enter a valid address. A valid address is required to continue the enrollment process.

## Indicate whether or not to **Use residence address above as mailing address**. If **No, use a different address for mail**is selected, additional fields will display to enter that information.

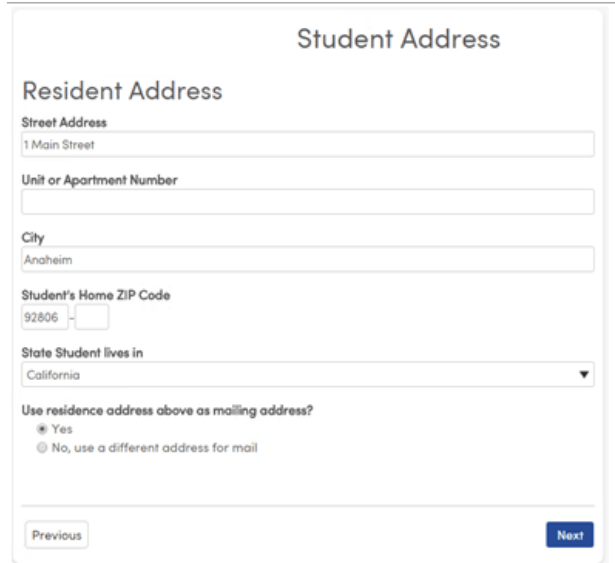

Click **Next**.

If your address qualifies for online enrollment you will see a confirmation message.

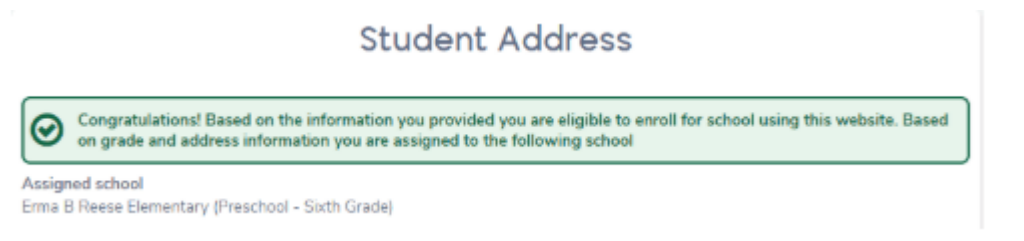

### Click **Next** to continue.

### The Account Created message displays and sends you an email to confirm your email address.

#### **Account Created**

Your account has been created but needs to be verified. Please check your email and follow the instructions to finish enrollment.

If you do not receive the email, please check your spam or junk mail folder.

The email contains a link you must click to verify your email.

Thank you for using the Aeries AIR system. Once your account is activated, you will be able to continue editing your student's information. To activate your account Click Here (/AIR//VerifyEmail.aspx u=14&c=T7BGEGZSUUKKY5M45XC7)

In the page that opens, click  **Next**  to complete your account creation.

Click **Login** on the Aeries Online Enrollment page to resume.

Enter your email address, password and click **Login** to complete an enrollment.

The **Forgot Password** link in the Existing User area can be used to reset an account password if forgotten.

Click **Login**.

### **My Account**

My Account page opens to show Pending and Completed Enrollment information.

Click the **Resume** button next to Pending Enrollments to complete them.

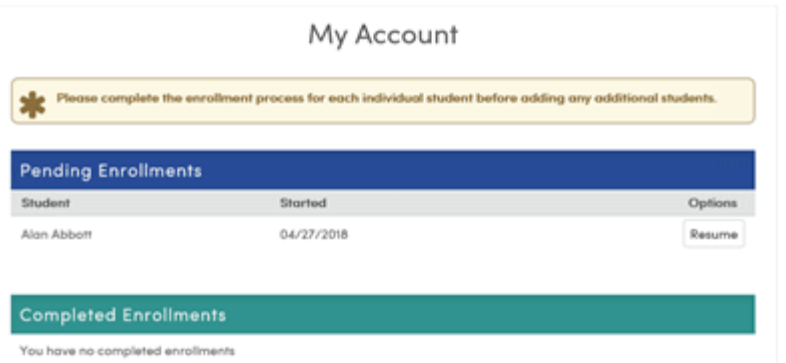

# **Progress indicator**

Click the arrow in the upper-right corner of any page to see the status of each section of the enrollment application.

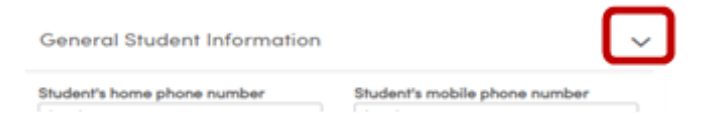

Pages with green checkmarks have been completed.

Click a completed section title to return to it.

Each section must be completed in order, so this tool cannot be used to skip pages.

A page highlighted in blue with a blue circle next to it has not been completed. Pages shaded in gray cannot be accessed until the previous page with the blue circle has been completed.

Click **Finish Later** to save your work and exit.

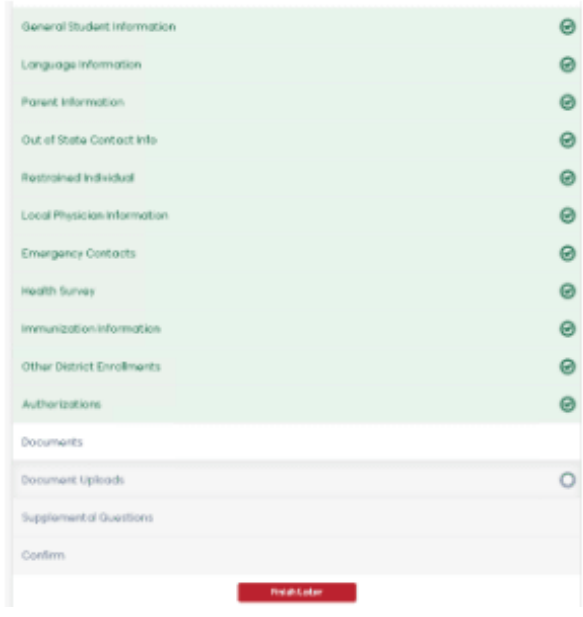